### **Oracle® Cloud**

Data Sync Getting Started Release 2.3

#### **DSGS-230**

May 2017

# **Getting Started With Data Sync**

This guide introduces Oracle Business Intelligence Cloud Service Data Sync Version 2.3 and provides installation instructions.

#### **Topics:**

- **Overview**
- Before You Start
- [Installing and Setting Up Data Sync](#page-2-0)
- Connecting to Database As A Service Using SSH Tunneling
- [Connecting To Your Data Target and Data Source](#page-5-0)

#### **Overview**

Data Sync loads data that you want to analyze into a target database, for example, Database As A Service.

# **Before You Start**

To install Data Sync, you must meet the requirements and prerequisites, download the application from Oracle Technology Network, then install and configure the software.

#### **Prerequisites**

Before installing, you must have Java V1.7 or later of Java Development Kit (JDK) and apply critical updates.

**Note:** Data Sync doesn't work with Java Runtime Environment (JRE); you must have JDK.

### **Database Support**

Data Sync supports the following databases:

- Oracle
- **NetSuite**

#### **ORACLE**

- Microsoft SQL Server
- DB2
- **Teradata**
- MySQL
- Oracle TimesTen
- Generic JDBC with prepackaged drivers for Greenplum, MongoDB, Salesforce, Redshift, Hive and PostgreSQL
- Other sources that support JDBC
- Oracle Transactional Business Intelligence:
	- Oracle Financials Cloud
	- Oracle HCM Cloud
	- Oracle Procurement Cloud
	- Oracle Project Management Cloud
	- Oracle Sales Cloud
	- Oracle Supply Chain Management Cloud
- Oracle Service Cloud (RightNow)

#### **JDBC Drivers**

Data Sync is a Java application and uses JDBC to extract data from databases. Data Sync is installed with Oracle JDBC Version 12.1.0.2.0. If you're using a different database or version, then you must replace the installed Oracle JDBC version with the JDBC version that's specific to your database. To replace the installed JDBC version, you copy the JDBC drivers from your Oracle database environment to the \lib directory on the Data Sync client machine.

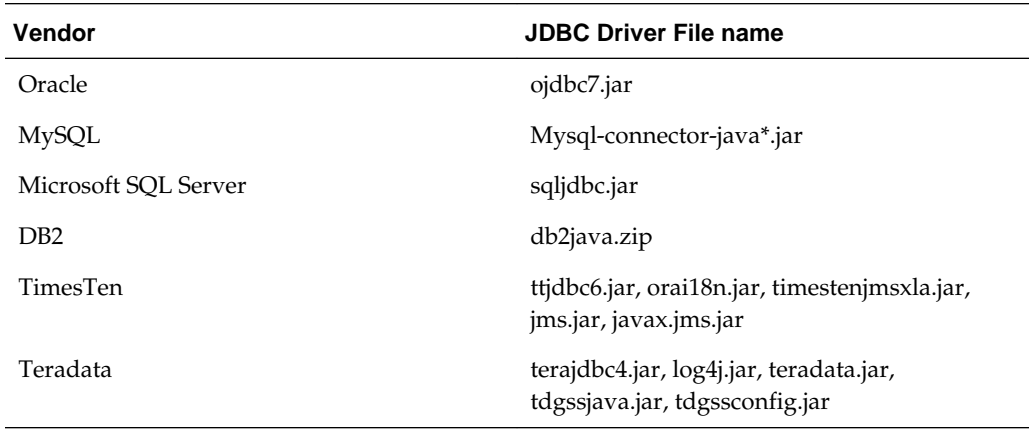

### **Security**

<span id="page-2-0"></span>Data Sync stores sensitive information, including connection information, to your databases. Install Data Sync in a controlled environment where the operating system and file system privileges are tightly controlled.

# **Installing and Setting Up Data Sync**

To install Data Sync, you download the software pack from OTN, install the software, then configure Data Sync.

# **Download and Install Data Sync**

- **1.** On the Data Sync Downloads site (http://www.oracle.com/technetwork/ middleware/bicloud/downloads/index.html), accept the OTN license agreement, and click the **BICS Data Sync <Version>** link to download the BICSDataSyncV*n.n*.zip file.
- **2.** Copy the BICSDataSyncV*n.n*.zip file to an installation directory with no spaces in the folder names (for example, c:\DataSync2\_2), and extract the contents.

**Note:** We recommend that you only install Data Sync in protected environments because the Data Sync client stores transactional system passwords.

# **Setup The Java Home Environment Variable**

Depending on your operating system, edit either the config.bat or config.sh file, modifying the line that sets the JAVA\_HOME. Replace "@JAVA\_HOME" with the directory where the JDK is installed. If your JDK directory has spaces in the name, then put double-quotes around it.

For example, on Windows:

set JAVA\_HOME=D:\Java

For example, on UNIX:

JAVA\_HOME=usr/java

# **Starting Data Sync**

#### **Starting Data Sync**

To start Data Sync and its server, run datasync.bat (Windows) or datasync.sh (Linux/ UNIX) from the directory where you installed Data Sync. The Data Sync icon is displayes in your system icon tray to show that the server is running.

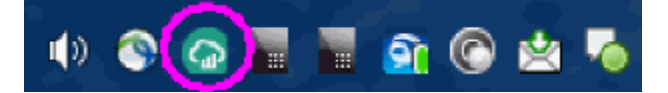

- Select **Start UI** to open the Data Sync client. When you close the Data Sync client, the Data Sync server remains running.
- Select **Exit** to stop the Data Sync server and close Data Sync client if it is open.

Alternatively, run these files:

- datasyncClient.bat.sh opens the Data Sync tool (when the server is running).
- stopserver.bat/sh stops the Data Sync server.

#### **Upgrading An Existing Data Sync Installation**

You can upgrade Data Sync and carry forward projects and settings from the earlier environment. For instructions, see the Readme.

#### **Running Data Sync for the First Time**

The first time you start the Data Sync client, the Configuration Setup wizard prompts you to enter the following information:

- **Logical Name**. Specify a name for the repository to use to distinguish the repository in multi-repository environments. For example, you might name the instance Development Environment or Production Environment, and that name is then displayed as a tool tip for the system tray Data Sync icon and also on the title bar of the client.
- **Password**. Provide a password for accessing Data Sync. Optionally, use the **Remember password** option to specify whether Data Sync stores the password so that you don't have to specify it each time you start Data Sync.

**Note:** The **Remember password** option on the Enter Password dialog only stores the password if the system property named **Allow Clients To Remember User Password** is set to true. If this property is set to false, then Data Sync overrides the **Remember password** option selected.

- Create a project or select an existing one.
- Set system properties and configure email notifications.

#### **Reconfiguring Data Sync With Its Default Settings**

To reset Data Sync with default settings and re-run the setup process, run datasync.bat (Windows) or datasync.sh (Linux/UNIX) in a command window with the -clean option.

#### **Uninstalling Data Sync**

To uninstall Data Sync, delete the install directory.

### **Connecting to Database As A Service Using SSH Tunneling**

By default, Data Sync communicates with Database As A Service using port 1521. Alternatively, you can configure Data Sync to communicate with Database As A Service using the Secure Shell (SSH) port 22 (this configuration is known as 'SSH Tunneling').

**Note:** This functionality is included in Data Sync Version 2.3 as a Beta feature.

**1.** Close Data Sync and the Data Sync server.

To stop the Data Sync server, click the Data Sync icon on the Windows tool bar and click **Exit**.

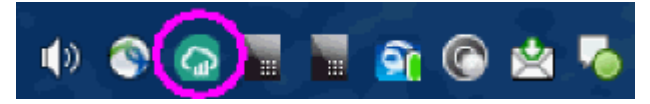

**2.** Update your JDK/JRE with Java Cryptography Extension (JCE), which supports Unlimited Strength.

The default JDK doesn't install the unlimited strength version of JCE (Java Cryptography Extension). You must install a version of JCE that is compatible with the Java version you are using for Data Sync. For example, you might download JCE V7 from http://www.oracle.com/technetwork/java/ javase/downloads/jce-7-download-432124.html, or JCE V8 from http://www.oracle.com/technetwork/java/javase/downloads/ jce8-download-2133166.html.

- **3.** Unzip the contents of the downloaded JCE ZIP file and replace the local\_policy.jar and US\_export\_policy.jar in \$JAVA\_HOME/jre/lib/security with the downloaded files.
- **4.** Start Data Sync.
- **5.** From the **Views** menu, click **SSH Tunnels (Beta)**.
- **6.** Create a new entry to configure the port forwarding from the local machine to the remote host.

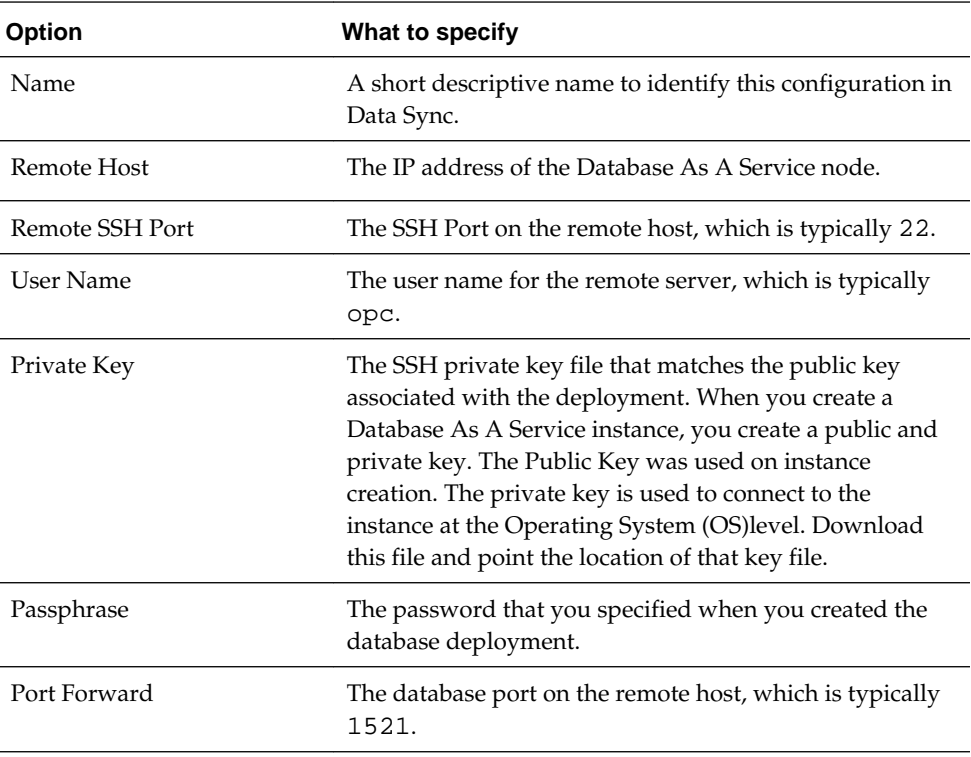

<span id="page-5-0"></span>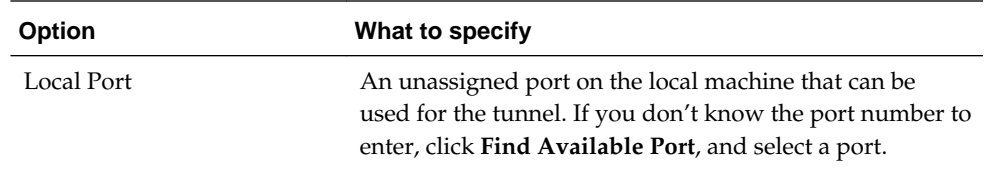

**7.** Save the details and test the connection.

When you test a connection and it is successful, Data Sync creates the SSH tunnel, and this SSH tunnel remains active as long as Data Sync is running.

**8.** Configure the default TARGET connection or create a new database connection to your Database As A Service instance by choosing Oracle (Thin) type connection.

For the **Host**, use localhost, and for the Port, use the local port that you defined in Step 6.

**9.** Create a project and load your data as normal.

If for any reason the SSH tunnel closes (that is, it is deactivated), then reported failures in the job will relate to IO Exceptions. From the **Views** menu, click **SSH Tunnels (Beta)**, and correct any issues.

# **Connecting To Your Data Target and Data Source**

In Data Sync, navigate to the Connections tab and specify connection details for your target database and the data sources that you want to extract from.

# **Connecting Data Sync To An Oracle Analytics Cloud Target**

On the Connections tab, edit the connection with the name TARGET, and specify the connection details of your DBaaS database.

- In the **Connection Type** field, select **Oracle (Thin)**.
- In the **User** and **Password** fields, specify the user name and password of a user with BI Dataload Author role.
- In the **Service name** field, specify your DBaaS service details. For example, DATASYNC.us.company.com.
- In the **Host** field, specify the host name of your DBaaS service. For example, myDBaaSHost.US.ORACLE.COM.
- In the **Port** field, specify the port number of your DBaaS service. For example, 1521.
- Specify the other mandatory connection details for your DBaaS target.

# **Connecting Data Sync To An Oracle BI Cloud Service Target**

On the Connections tab, edit the connection with the name TARGET, and specify the connection details of your Oracle Business Intelligence Cloud Service.

• In the **User** and **Password** fields, specify the user name and password of a user with BI Dataload Author role.

- In the **URL** field, specify your Oracle Business Intelligence Cloud Service URL. For example, https://...oraclecloud.com. Do not use URL extensions.
- In the **Connection Type** field, don't change the connection type **Oracle (BICS)** unless you are loading to Database As A Service rather than the default Schema As A Service that comes with Oracle BI Cloud Service.

**Note:** If you load data to Oracle Database as a Service rather than the default Schema As A Service, then you must use the Oracle (Thin) connection type in Data Sync. If you were using the Oracle (BICS) connection type to load to Oracle Database as a Service before upgrading to Data Sync V2.3, then you must change the connection type to Oracle (Thin).

### **Connecting Data Sync To Your Data Source**

On the Connections tab, create a connection for each of your data sources. If you load data only from files, skip this task and access the Project-File Data dialog to specify the files and loading details. On the Connections tab, click **New** and specify the connection details of your data source.

- In the **User** and **Password** fields, specify the user name and password for a user with sufficient reporting privileges for the data source.
- In the **URL** field, specify the URL for your data source. For example, for Amazon Redshift you might enter: jdbc:redshift://bicssource.abcdefg.us.redshift.amazonaws.com:1234/prod.
- In the **Connection Type** field, select the appropriate data source type. For example, for Amazon Redshift, you select Generic JDBC.

Copyright <sup>©</sup> 2015, 2016, Oracle and/or its affiliates. All rights reserved.

This software and related documentation are provided under a license agreement containing restrictions on use and disclosure and are protected by intellectual property laws. Except as expressly permitted in your license agreement or allowed by law, you may not use, copy, reproduce, translate, broadcast, modify, license, transmit, distribute, exhibit,<br>perform, publish, or display any part, in a interoperability, is prohibited.

The information contained herein is subject to change without notice and is not warranted to be error-free. If you find any errors, please report them to us in writing.

If this is software or related documentation that is delivered to the U.S. Government or anyone licensing it on behalf of the U.S. Government, then the following notice is applicable:

U.S. GOVERNMENT END USERS: Oracle programs, including any operating system, integrated software, any programs installed on the hardware, and/or documentation, delivered to U.S. Government end users are "commercial computer software" pursuant to the applicable Federal Acquisition Regulation and agency-specific supplemental regulations. As such, use, duplication, disclosure, modification, and adaptation of the programs, including any operating system, integrated software, any programs installed on the hardware, and/or documentation, shall be subject to license terms and license restrictions applicable to the programs. No other rights are granted to the U.S. Government.

This software or hardware is developed for general use in a variety of information management applications. It is not developed or intended for use in any inherently dangerous applications, including applications that may create a risk of personal injury. If you use this software or hardware in dangerous applications, then you shall be responsible to take all appropriate fail-safe, backup, redundancy, and other measures to ensure its safe use. Oracle Corporation and its affiliates disclaim any liability for any damages caused by use of this software or hardware in dangerous applications.

Oracle and Java are registered trademarks of Oracle and/or its affiliates. Other names may be trademarks of their respective owners.

Intel and Intel Xeon are trademarks or registered trademarks of Intel Corporation. All SPARC trademarks are used under license and are trademarks or registered trademarks of SPARC International, Inc. AMD, Opteron, the AMD logo, and the AMD Opteron logo are trademarks or registered trademarks of Advanced Micro Devices. UNIX is a registered trademark of The Open Group.

This software or hardware and documentation may provide access to or information about content, products, and services from third parties. Oracle Corporation and its affiliates are not responsible for and expressly disclaim all warranties of any kind with respect to third-party content, products, and services unless otherwise set forth in an applicable agreement between you and Oracle. Oracle Corporation and its affiliates will not be responsible for any loss, costs, or damages incurred due to your access to or use of thirdparty content, products, or services, except as set forth in an applicable agreement between you and Oracle.

Oracle® Cloud Data Sync Getting Started, Release 2.3 DSGS-230

This document introduces Oracle Business Intelligence Cloud Service Data Sync Version 2.2 and provides installation instructions.